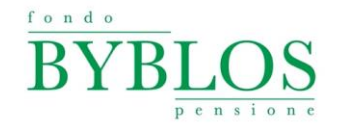

## **Recupero delle credenziali di accesso all'area riservata aderenti**

Se hai dimenticato le credenziali di accesso all'area riservata del Fondo Byblos, ti basterà seguire questi semplici passaggi sottoindicati.

## **1. Come recuperare la password**

- a. Clicca sul pulsante "iscritti" presente sulla home page del nostro sito internet: [www.fondobyblos.it](http://www.fondobyblos.it/)
- b. Clicca sul link "Hai dimenticato la password"

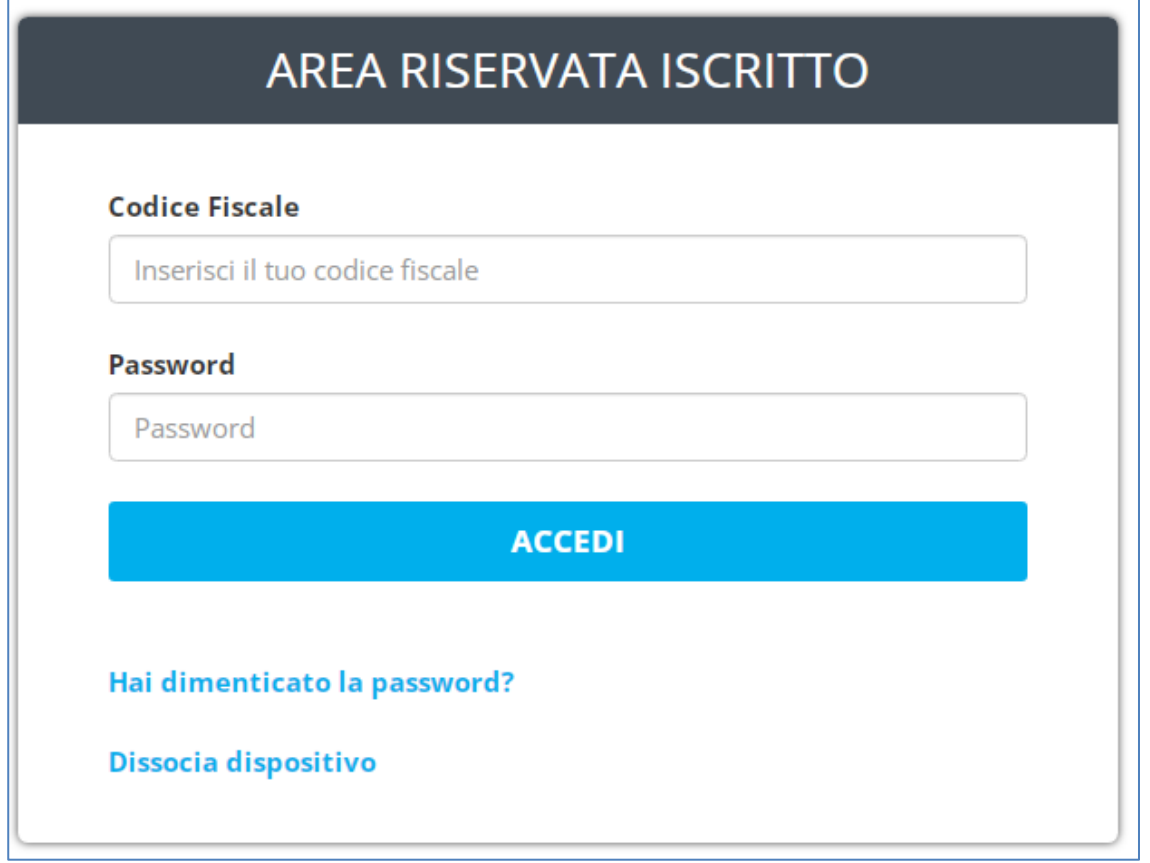

c. Inserisci codice fiscale e clicca su "continua"

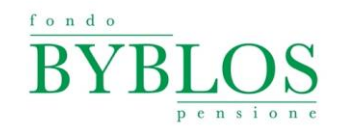

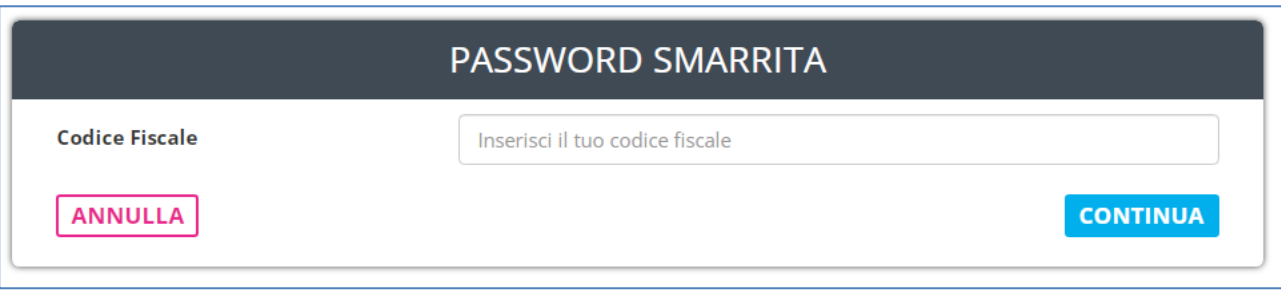

d. Inserire il codice di iscrizione e clicca su "continua"

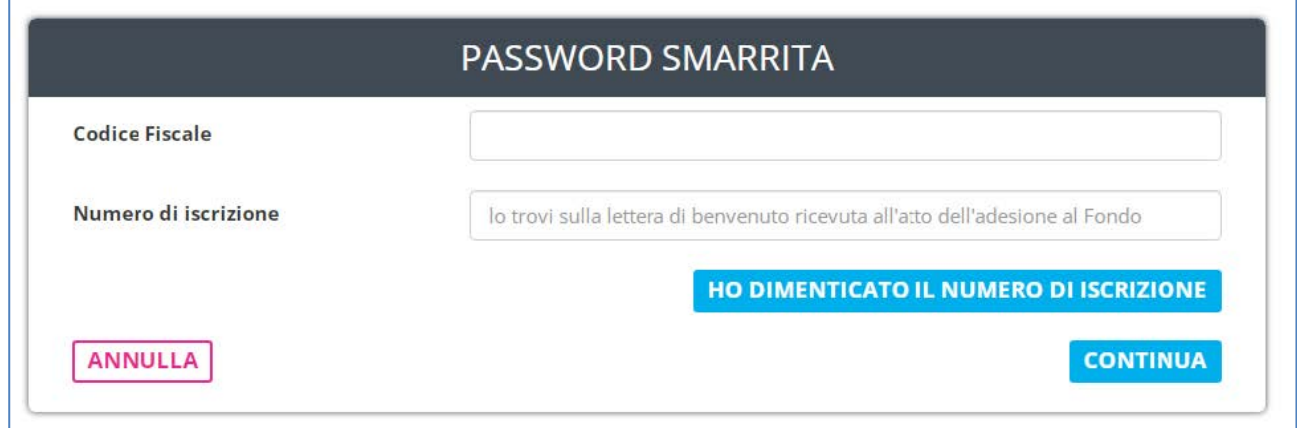

e. Si aprirà la schermata sottostante, dove controllare che i dati siano corretti e cliccare su "invia richiesta"

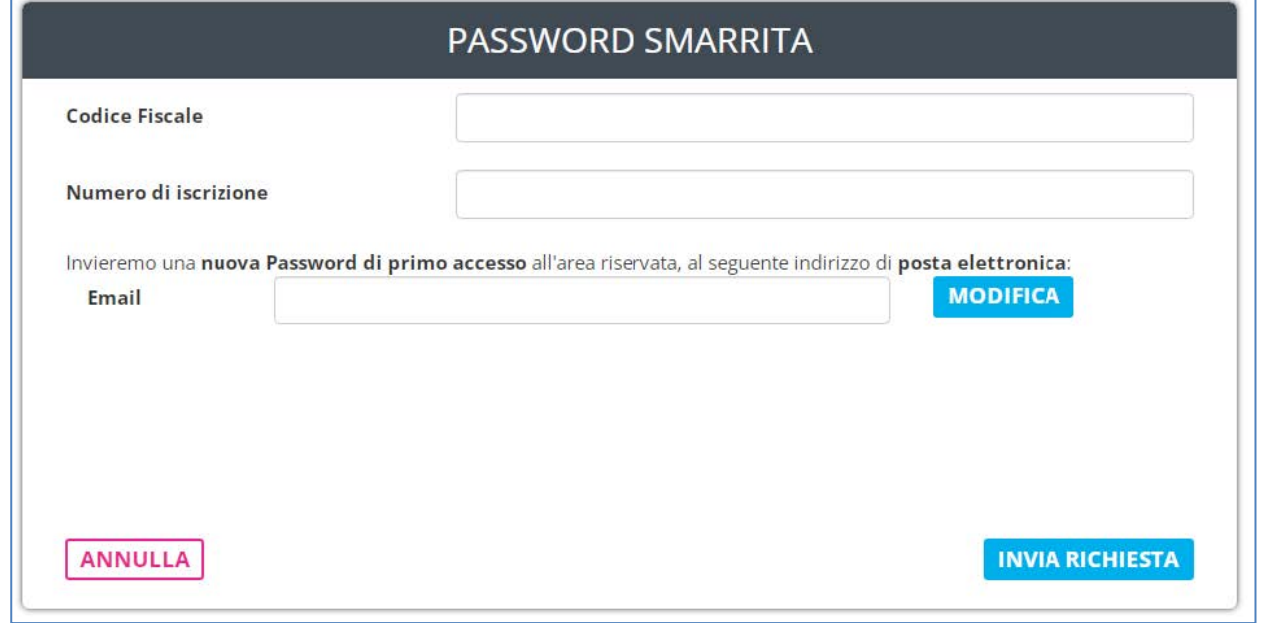

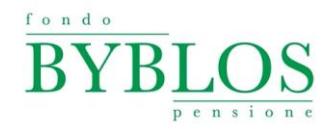

f. Il sistema, prima di procedere, chiederà un'ulteriore conferma dell'indirizzo mail a cui inviare la password:

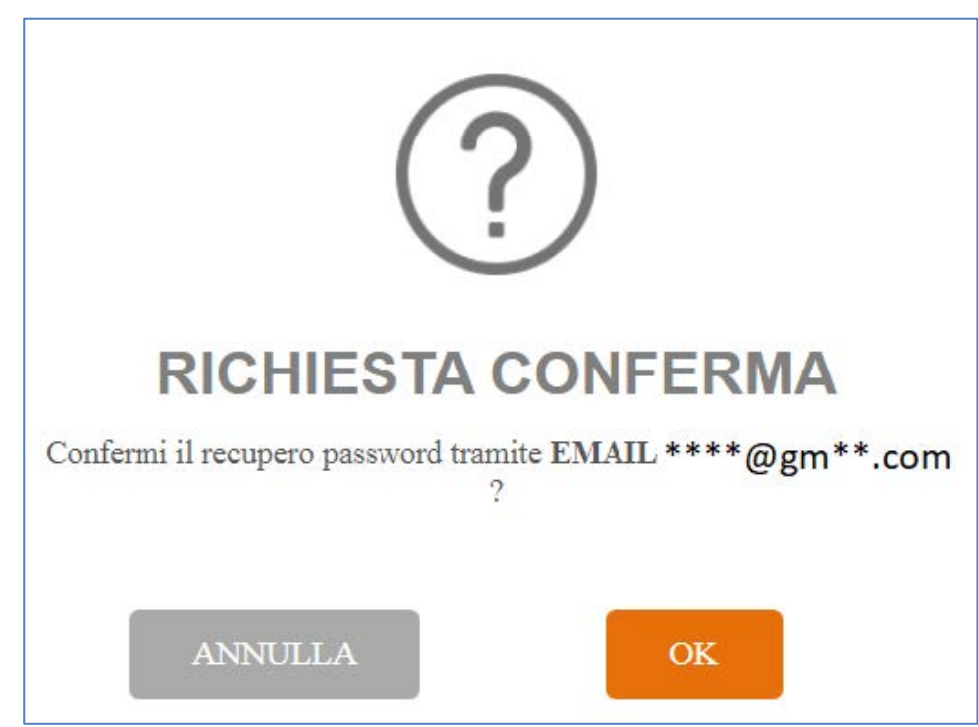

g. Se questo viene confermato cliccando su "OK" allora il sistema confermerà il buon fine della procedura con il seguente messaggio:

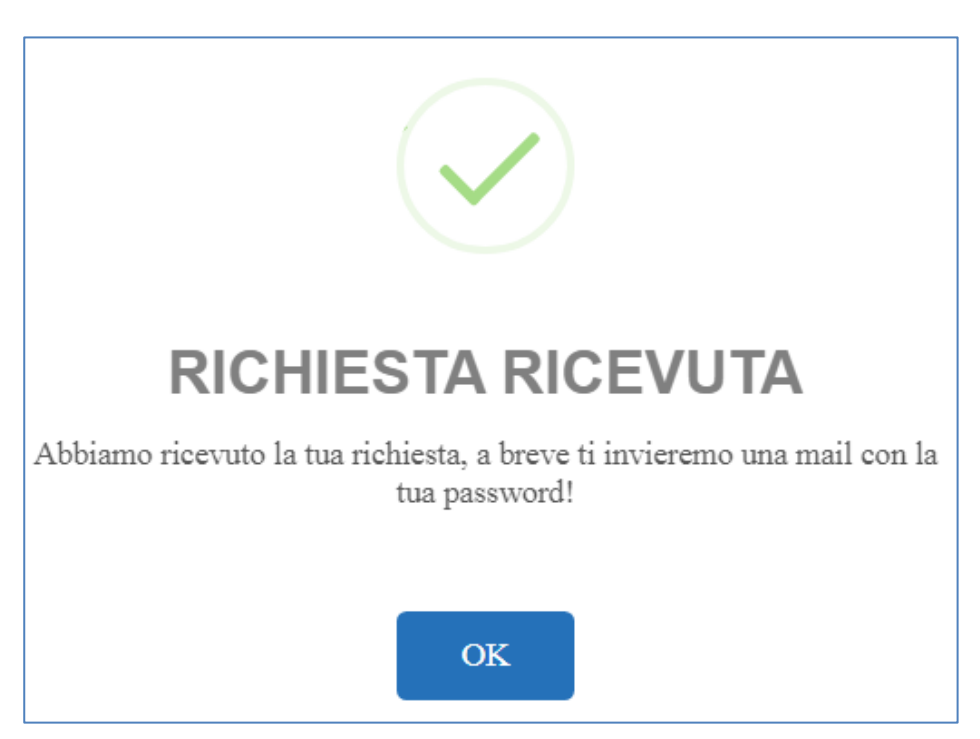

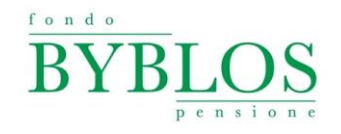

h. Nel caso in cui, nella schermata "e", l'indirizzo e-mail non è corretto o errato clicca sul pulsante "MODIFICA". Il sistema ti chiederà il nuovo indirizzo e-mail e di allegare copia di un documento di identità, infine premere il pulsante "INVIA RICHIESTA".

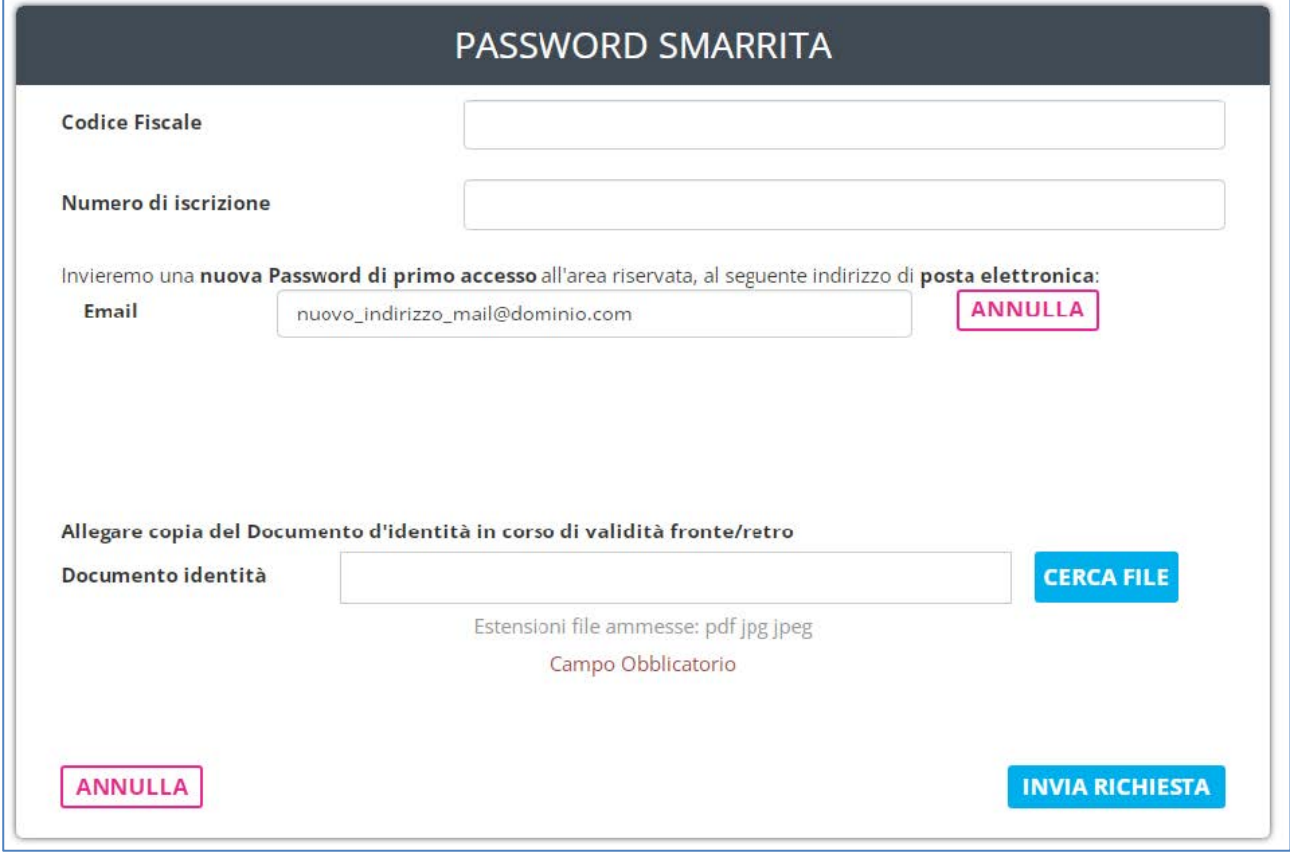

## **2. Come recupero il numero di iscrizione/codice di adesione**

Ti ricordiamo che puoi recuperare il numero di iscrizione (codice di adesione) dal **"Prospetto delle prestazioni pensionistiche – Fase di accumulo"** o dalla lettera di conferma dell'adesione ricevuta dal Fondo al momento dell'iscrizione.

Nel caso in cui non riuscissi a recuperare il numero di iscrizione, ti basterà seguire questi semplici passaggi sottoindicati.

- a. Clicca sul pulsante "iscritti" presente sulla home page del nostro sito internet: [www.fondobyblos.it](http://www.fondobyblos.it/)
- b. Clicca sul link "Hai dimenticato la password"
- c. Inserire il codice fiscale e cliccare su "Ho dimenticato il numero di iscrizione"

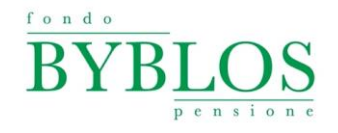

d. Il sistema richiede conferma di continuazione della procedura per il codice fiscale indicato nella precedente schermata. Se il codice fiscale è corretto si clicca su "CONTINUA"

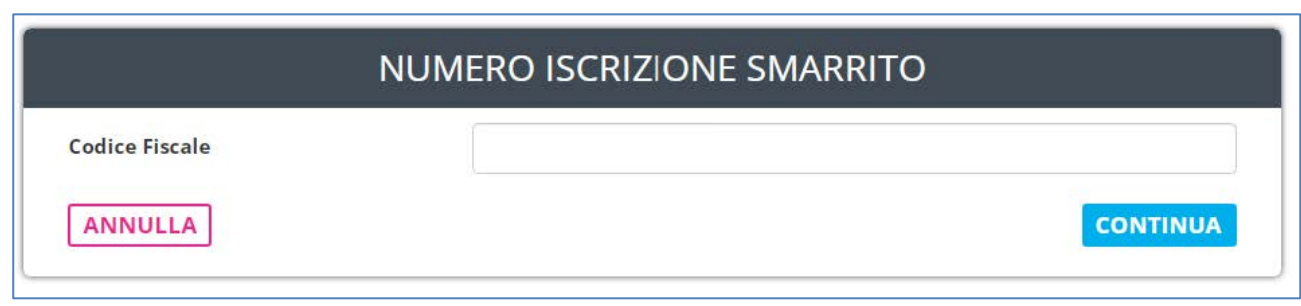

e. Per richiedere il numero di iscrizione è sufficiente allegare copia del proprio documento di identità e cliccare su "INVIA RICHIESTA"

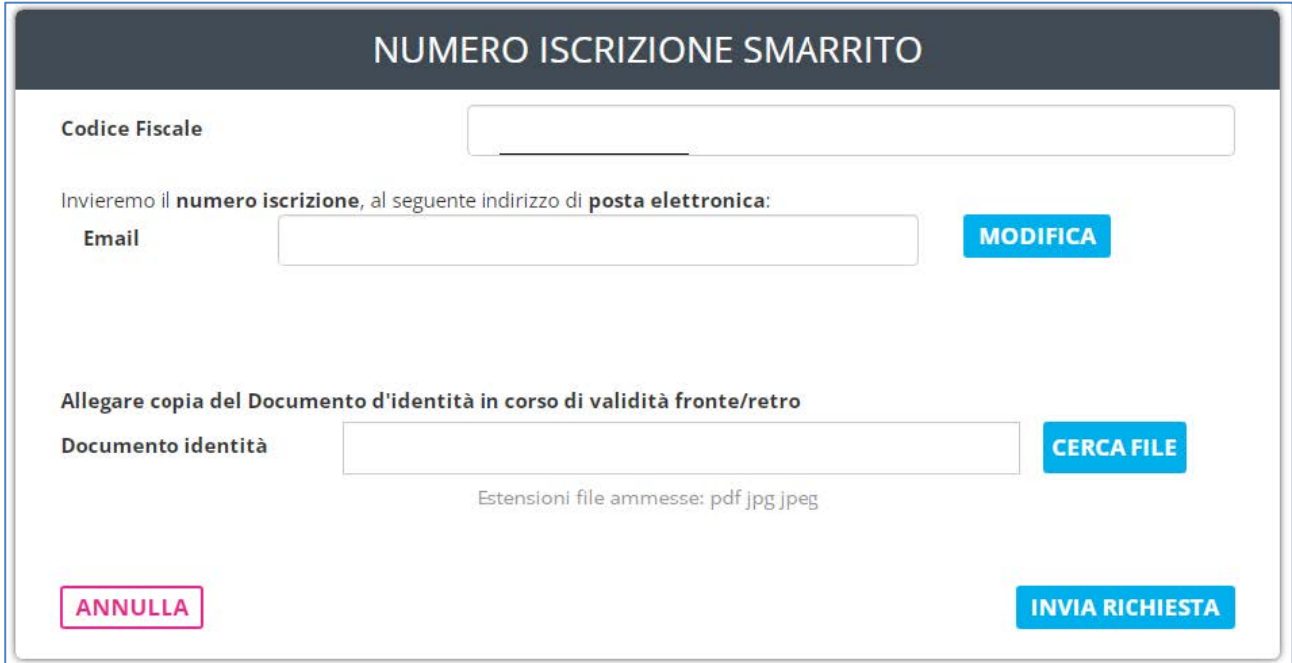

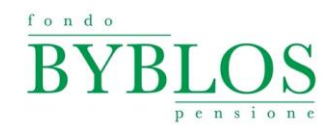

f. Il sistema, prima di procedere, chiederà un'ulteriore conferma dell'indirizzo mail a cui inviare il codice di iscrizione

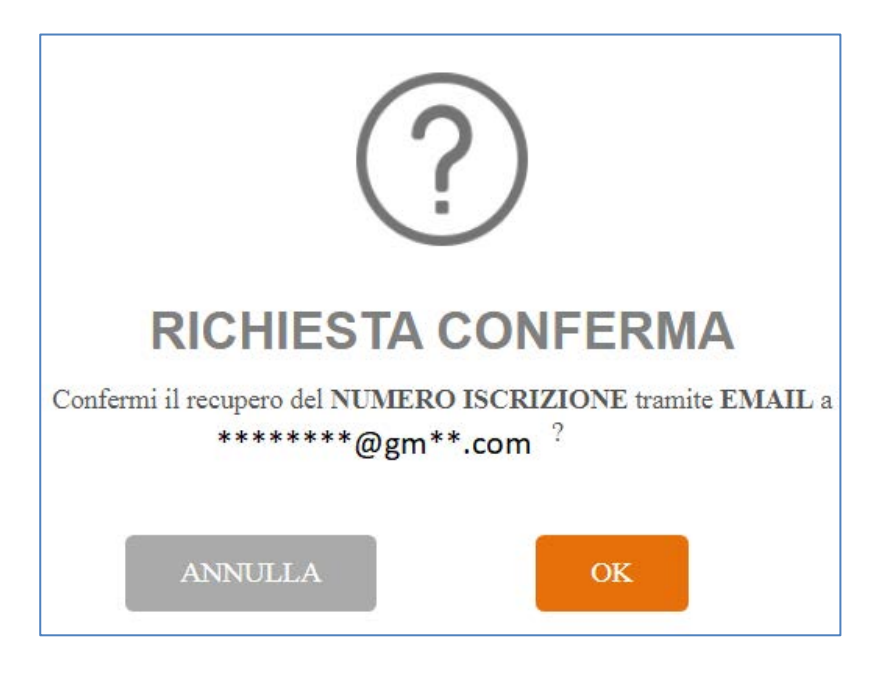

g. Se questo viene confermato cliccando su "OK" allora il sistema confermerà il buon fine della procedura con il seguente messaggio

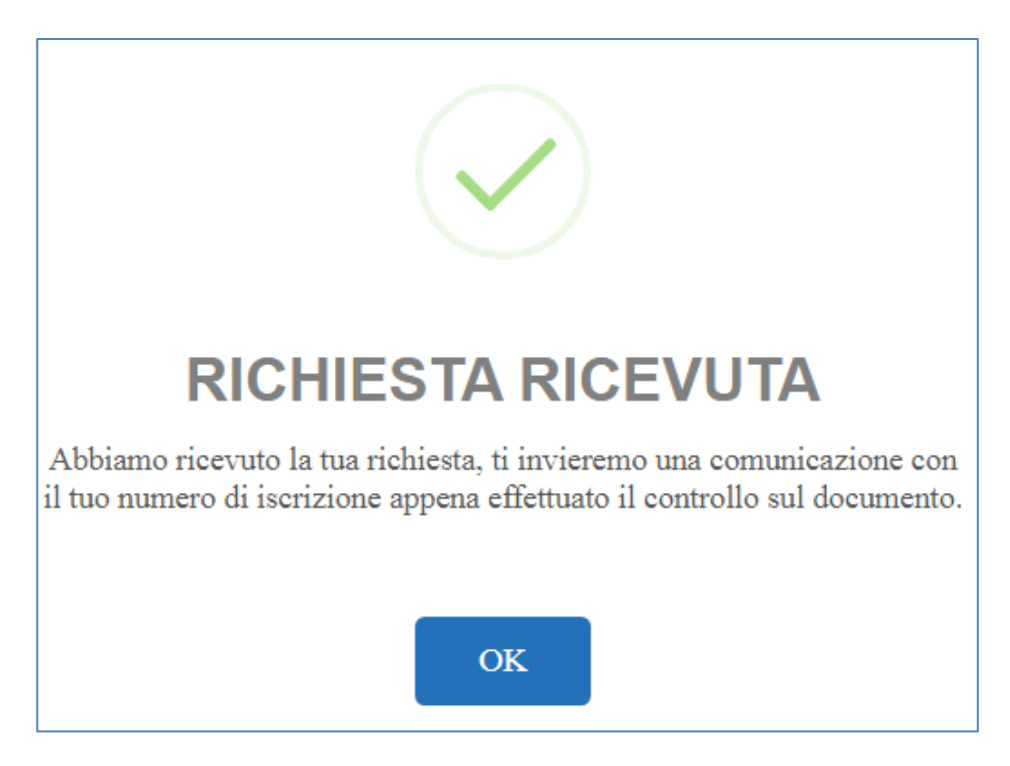